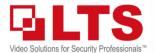

## Knowledge Base

Text: Jimmy Wang

### KB - UI 4.0 Live View / Playback / Backup / Browser

This reading material is for internal technician training purposes. For all legal warnings and instructions, please refer to the official manual.

Welcome to the UI 4.0 Interface. We do the total redesign UI and improve the user experience. Here is the Quick Overview Guide I made for you...

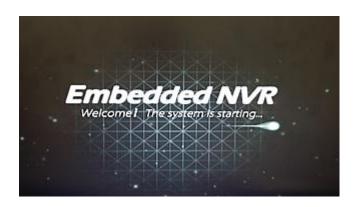

#### **NVR 4.0 Main Features**

- Easy to Operate & Dark UI
- 2. Improved the Playback Experience
- 3. Improved the Backup function, Support AVI
- 4. More direct Camera Settings (WDR settings)
- 5. Extend the Analytic features
- 6. Improved the local PTZ usage/experience
- 7. Support LPR Vehicle Detection features
- 8. More Built-in-PoE Controls
- 9. NVR to NVR projection (continuous record only)
- 10. HTML5 support (less powerful, but no Plugin needed)

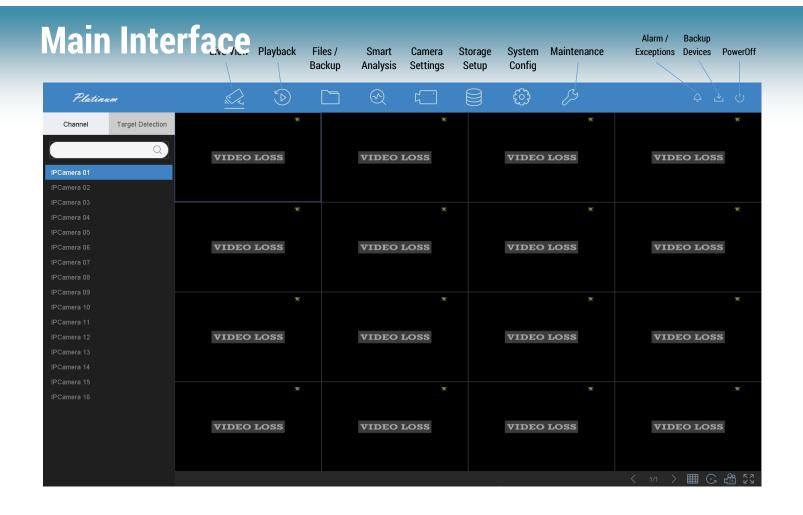

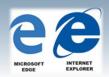

## **Browser Support (PC)**

To view is simple, open **internet explorer** first. (Require Open Ports: 80, 8000, 8554)

If you are using the Windows10 OS, please make sure using the **Internet Explorer**. not the Edge browser. Simply type Internet Explorer in the search section. Then, you should able to find it.

The other simple way to identify IE in the Windows10 is the icon. Enter the DVR/NVR IP address, then you should see the Login window.

For the first time, you need to load the Plugin first.

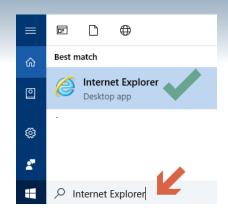

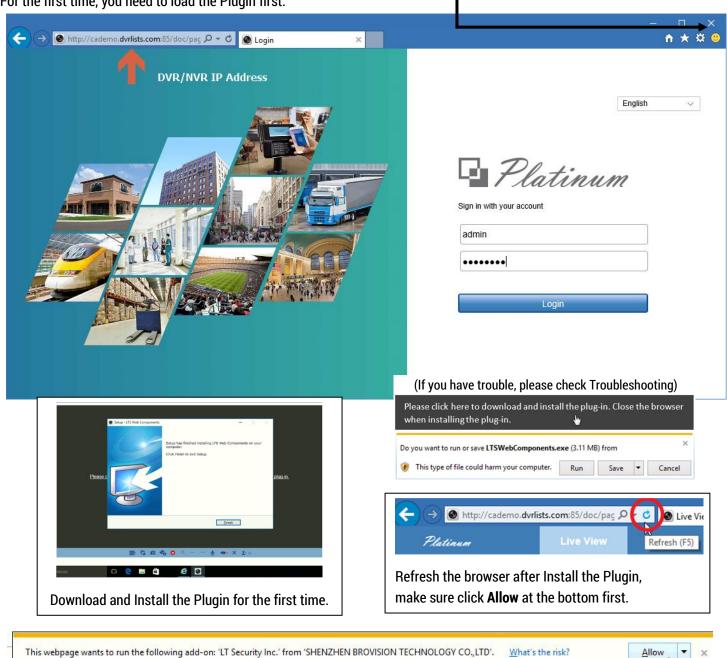

e

## **Browser Support – Live View**

If you see the screen divider line, that means the Plugin is activated. Click to Start view all camera.

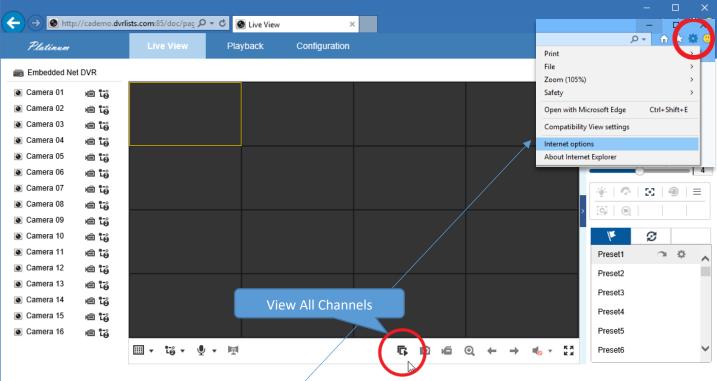

### **Add to the Trust Site**

### **IMPORTANT**

By default, Internet Explorer prevents download video by the security setting.

You need to add DVR/NVR address to the Trust Site Address.

After finish, please Re-Open the Internet Explorer to take effect.

### **Snapshot / Save / Download**

The file saved into the personal folder. LTS Web

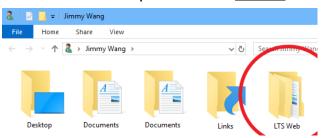

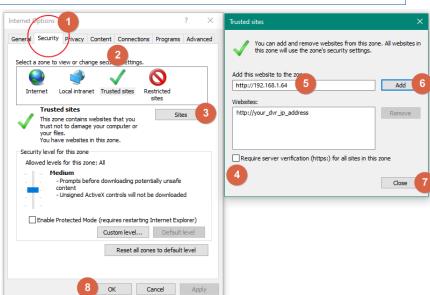

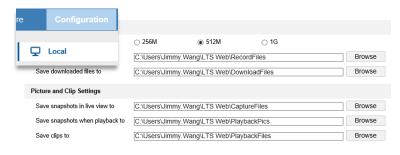

## **Browser Support - Playback**

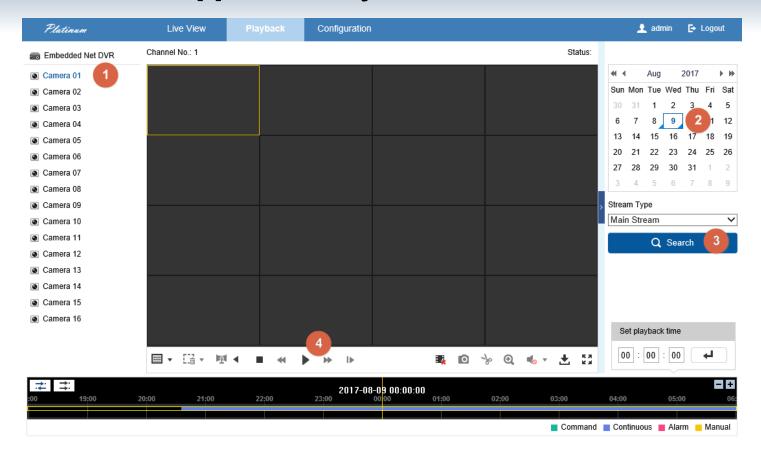

Select Camera Number (1) first, then select Date (2). Click Search (3). And finally, click Play (4) button. During the play, you also can drag the timeline at the bottom switch to another time.

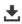

Click the Download button,

then you can select file & download it into the folder.

#### **IMPORTANT**

By default, Internet Explorer prevents download video by the security setting.

Go to Internet Option > Security

**Disable Protected Mode at bottom** 

Restart the Internet Explorer, Login again.

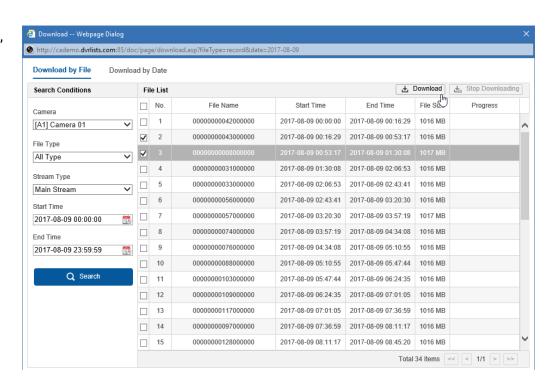

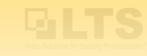

# HTML5 Browser (Chrome/Firefox/Edge/Safari)

UI4.0 DVR/NVR (see page 1) now supports the HTML5 Browser with no Encryption Steam. However, there are a couple things do require first. (Require Open Ports: 80, 8000, 8554, **7681**)

- 1. The open port requires one more, 7681. This hidden port number cannot be changed.
- 2. Only single channel supports both Main/Sub Stream.
- 3. Multiple Live View window only supports up to 4 channels with the Sub Stream.

## **Live View**

Based on the HTML5 programming limitations, the Live view cannot support more than 4 windows with substream. If you need more windows to view at the same time, please use the Internet Explorer or use the Client software NVMS7000 (PC).

# **Playback**

The playback section is also the same. By default, it is pre-selected as the Substream with 4 windows.

- Select Single Screen first.
- Select Camera
- 3. Select Date
- Search
- 5. Click the Play button.
- Move the Time bar or Set Playback Time

#### \*Important\*

You need to switch it back the Main Stream first. Otherwise, you will get the "No file found" error.

All rest of functions should be very similar to the IE except the configuration maintenance section.

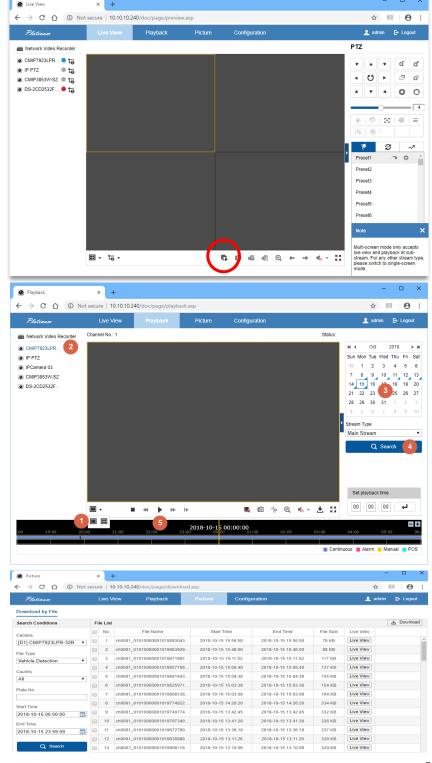